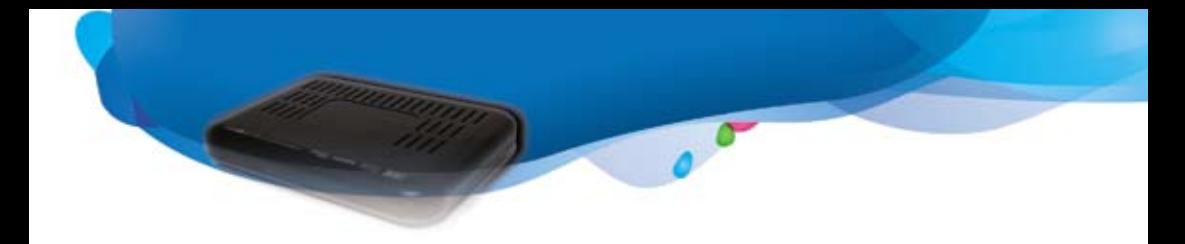

# Instrukcja Obsługi

Cyfrowej Telewizji Kablowej IPTV Multimedia Polska S.A.

## Spis treści

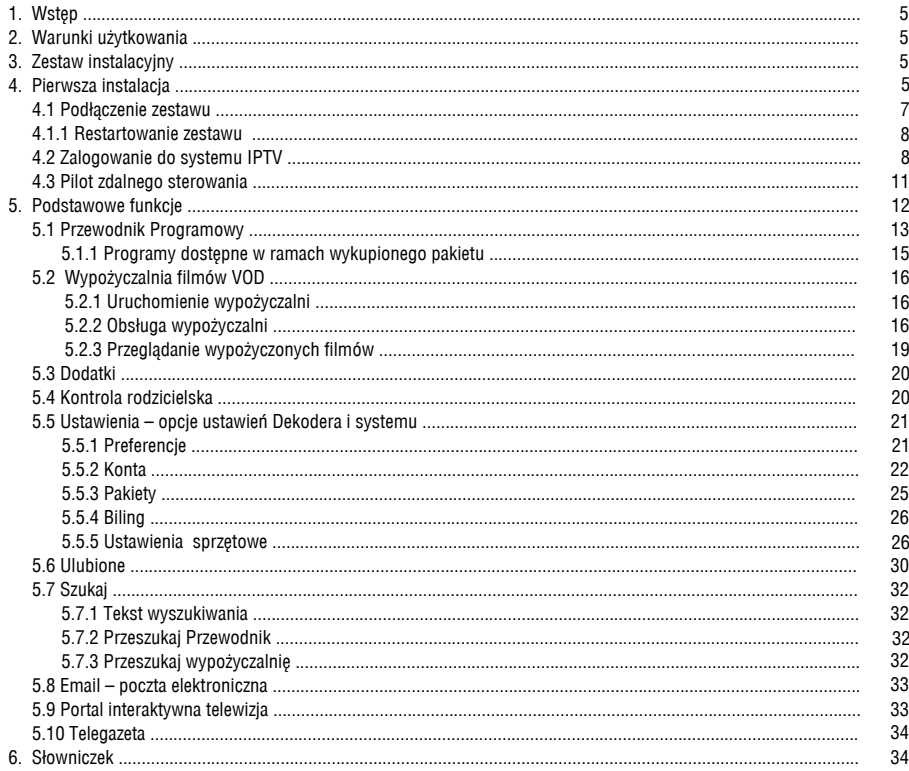

 $0<sup>o</sup>$ 

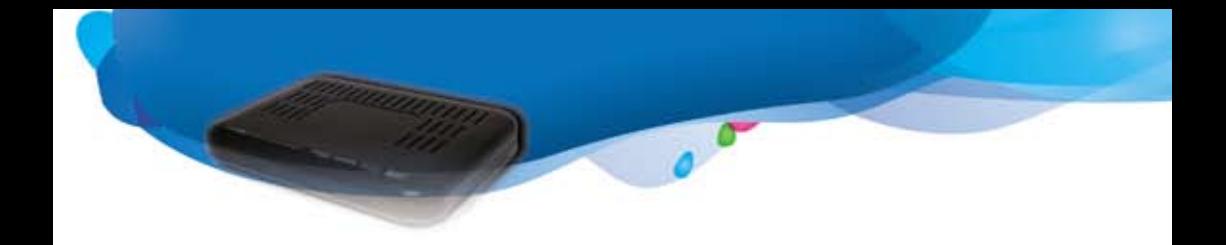

## **1. Wstęp**

Usługa Radia i Telewizji Kablowej w zakresie Pakietów Cyfrowych w sieciach Multimedia Polska S.A. (telewizja cyfrowa Multimedia) to obraz i dźwięk w **cyfrowej jakości**. Dzięki nowoczesnym technologiom kodowania sygnału i dźwięku za pośrednictwem cyfrowego dekodera, telewizja cyfrowa Multimedia umożliwia odbiór programów wideo z zawansowanymi funkcjami takimi jak np. kontrola rodzicielska (pozwala kontrolować filmy i programy jakie oglądają dzieci) czy Elektroniczny Przewodnik Programowy. W znaczeniu technicznym, telewizja cyfrowa (IPTV) Multimedia, to przekaz obrazu oraz dźwięku w postaci skompresowanych strumieni wideo wraz z usługami skojarzonymi. O możliwościach jakie niesie ze sobą telewizja cyfrowa Multimedia poinformujemy Państwa w tym dokumencie. Z jego pomocą poznają Państwo szczegóły konfiguracji zestawu instalacyjnego oraz otrzymają informację jak dokonać niezbędnych w nim ustawień. Prosimy pamiętać, że zaoferowane przez Multimedia Polska S.A. rozwiązanie będzie cały czas rozwijane, będą pojawiać się nowe funkcje i możliwości. Liczymy na Państwa sugestie i uwagi, które mogą przyczynić się do dalszego rozwoju usługi telewizji cyfrowej.

#### **2. Warunki użytkowania**

Przekazany Państwu **Dekoder** telewizji cyfrowej Multimedia (Dekoder), oraz współpracujący z nim **modem internetowy, stanowi własność Multimedia Polska S.A.** Wszelkie próby ingerencji w oprogramowanie Dekodera lub jego elementy pamięci, spowodują jego nieodwracalne zablokowanie lub uszkodzenie. *Każda ingerencja tego rodzaju będzie skutkowała złożeniem przez Multimedia Polska S.A. wniosku do właściwego Sądu o karne ściganie sprawcy. Podstawę karnej odpowiedzialności w takim przypadku stanowią odpowiednie przepisy Kodeksu karnego oraz Ustawy o ochronie niektórych usług świadczonych drogą elektroniczną opartych lub polegających na dostępie warunkowym. Górną granicę odpowiedzialności za zniszczenie lub uszkodzenie cudzej własności stanowi kara pozbawienia wolności do lat 5 (Art. 288 par. 1 Kodeksu karnego)."* Zasady korzystania z Usługi Radia i Telewizji Kablowej w zakresie Pakietów Cyfrowych, w tym również zasady korzystania z przekazanego Abonentowi Sprzętu Operatora reguluje Umowa Abonencka, Regulamin Świadczenia Usługi Radia i Telewizji Kablowej Multimedia Polska S.A. oraz aktualna Oferta Usług Operatora.

#### **3. Zestaw instalacyjny**

Zestaw instalacyjny stanowi komplet i w jego skład wchodzą następujące elementy:

- Modem internetowy ADSL wraz z zasilaczem (z wykorzystaniem modemu może być również świadczona usługa stałego dostępu do sieci Internet, zarówno przez Multimedia Polska S.A. jak i przez operatorów współpracujących);
- Dekoder telewizji cyfrowej;
- Pilot zdalnego sterowania wraz z bateriami;
- Zasilacz sieciowy;
- Kabel przyłączeniowy do odbiornika telewizyjnego EURO-EURO (Scart-Scart);
- Kabel przyłączeniowy do sieci Internet (do połączenia z wchodzącym w skład zestawu modemem internetowym)

#### **4. Pierwsza instalacja**

Instalacji zestawu i uruchomienia usługi dokonuje przedstawiciel Multimedia (instalator). Należy pamiętać o tym, aby przed instalacją sprawdzić, czy posiadają Państwo złącze Scart w Państwa odbiorniku telewizyjnym oraz czy nie jest ono uszkodzone. Poniższy rysunek przedstawia przedni panel Dekodera

a) panel przedni dekodera

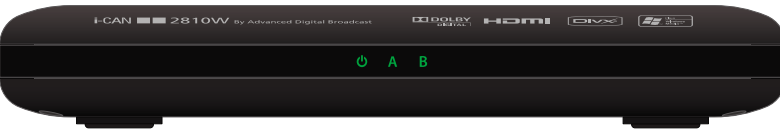

 $\boldsymbol{\omega}$ Dioda ta świeci na zielono, gdy dekoder jest w stanie pracy, a na czerwono, gdy dekoder jest w stanie czuwania. Dioda mruga jeśli naciśnięto klawisz na pilocie.

 $\overline{\mathcal{L}}$ 

- **A** Dioda ta świeci na zielono, gdy dekoder podłączony jest do sieci.
- **B** Dioda ta świeci na zielono, gdy obecnie wyświetlany program nadawany jest w wysokiej rozdzielczości (HD).

b) panel tylni dekodera.

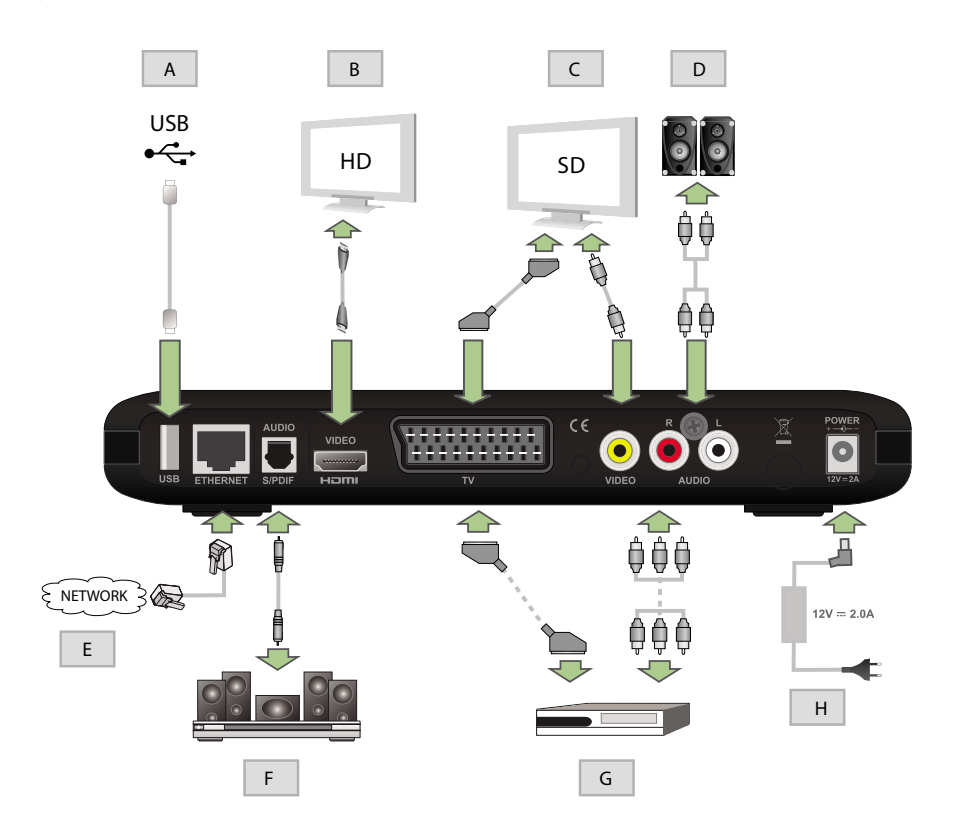

- Z tyłu są umieszczone następujące złącza:
- A. Złącze USB (złącze nieaktywne)
- B. Wyjście HDMI (wysokiej rozdzielczości)
- C. Wyjście Video
- D. Stereo Audio CINCH
- E. Złącze Ethernet do podłączenia modemu internetowego ADSL
- F. Złącze S/PDIF Audio
- G. Złącze SCART
- H. Zasilanie

## **4.1 Podłączenie zestawu**

Podłączenie wszystkich elementów zestawu przedstawia poniższy schemat:

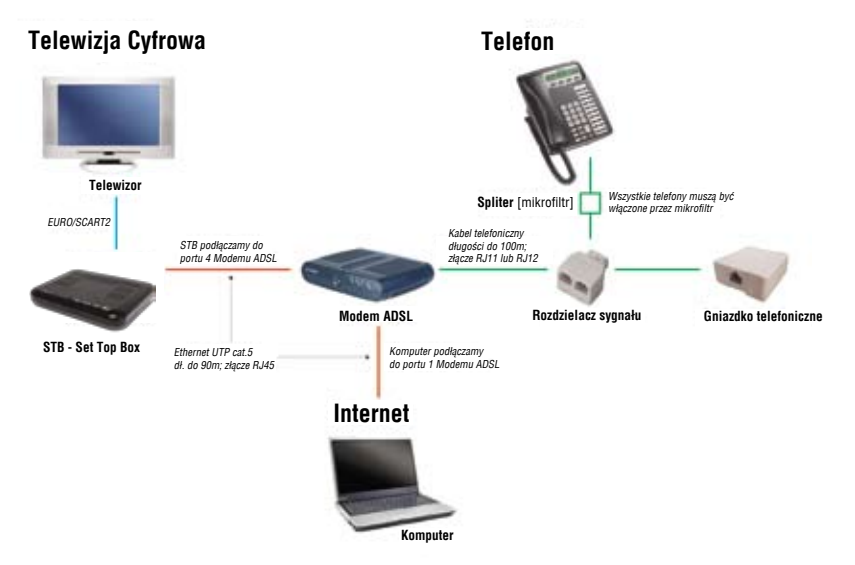

Powyższy schemat przedstawia model podłaczenia urzadzeń transmisji danych dla świadczenia kompletu usług:

- telefonicznej (połaczenia za pomocą kabli telefonicznych przedstawione na zielono)
- internetowej (składa się z modemu ADSL i podłaczenia do komputera)
- telewizyjnej IPTV (składa się z tego samego modemu co do usługi Internetowej oraz z STB podłaczonego poprzez złącze Euro do TV)

#### **W zależności od wykupionych przez Klienta usług poszczególne elementy występują w pełnym lub w ograniczonym zakresie.**

Wszelkie podłączenia z wykorzystaniem kabla UTP cat. 5 zaznaczone są na czerwono. Lokalizacja modemu ADSL jest dowolna ale Dekoder (STB) musi być umieszczony przy telewizorze.

#### **Ważne:**

- Dekoder (STB) powinien być umieszczony blisko telewizora; podłączenie do telewizora następuje poprzez kabel ze złączami typu SCART, CINCH lub HDMI.
- Odbiornik telewizyjny musi zostać przełączony tak, aby pokazywać obraz z wejścia AV, do którego został podłączony Dekoder. Informacja o tym jak należy to zrobić znajdziecie państwo w instrukcji obsługi odbiornika telewizyjnego.
- Gniazdo z oznaczeniem "Ethernet" w Dekoderze łączymy z portem numer 4 modemu ADSL za pomocą kabla UTP cat. 5 (kabel Ethernetowy – identyczny jak do podłączenia komputera do sieci Internetowej).
- Modem ADSL (port oznaczony jako DSL) podłączamy bezpośrednio do gniazdka telefonicznego lub poprzez rozdzielacz za pomocą typowego kabla telefonicznego.
- W przypadku korzystania z usługi dostępu do Internetu, gniazdo w karcie sieciowej komputera łączymy za pomocą kabla UTP cat. 5 z portem numer 1 modemu ADSL.
- W przypadku korzystania z usługi telefonicznej, telefon podłączamy poprzez mikrofiltr do rozdzielacza.

#### **4.1.1 Restartowanie zestawu**

Dekoder jest na stałe podłączony do prądu i nie ma konieczności wyłączania go. W pewnych okolicznościach (jak awaria sieci energetycznej, przypadkowe wyłączenie itp.) konieczne jest przeprowadzenie restartu urządzenia. Do prawidłowego startu Dekoder potrzebuje połączenia z siecią Multimedia – zainstalowany modem powinien być włączony nieco wcześniej, tak by miał możliwość zestawienia połączenia DSL. Jeśli oba urządzenia są włączane równocześnie (tak się dzieje np. po naprawie sieci zasilającej) czasami może pojawić się komunikat o błędzie (BOOT error). W takim przypadku należy wybrać klawisz "OK" na pilocie (co spowoduje wznowienie startu) lub wyłączyć Dekoder z zasilania (poprzez wyjęcie wtyczki z gniazda zasilającego) i ponowne włączenie.

#### **4.2 Zalogowanie do systemu IPTV**

Po poprawnym podłączeniu wszystkich elementów zestawu i włączeniu Dekodera na ekranie telewizora powinien wyświetlić się monit do autoryzacji Państwa konta w systemie. Jest to bardzo ważny element uruchamiania systemu. Logowanie przeprowadzane jest tylko raz, przez instalatora Multimedia, przy pierwszym uruchomieniu systemu. Konieczność ponownego logowania może wystąpić w przypadku zmian w systemie wprowadzanych przez Multimedia lub w wyniku wymiany Dekodera. Logowanie wówczas może także sprowadzić się do podania identyfikatora i hasła dostępu.

Elementami identyfikującymi abonenta w systemie są:

- **Identyfikator Użytkownika**;
- **Hasło Użytkownika**;

Wszystkie te informacje otrzymują Państwo od instalatora w chwili aktywacji usługi w systemie, znajdują się one również na zleceniu aktywacji usługi.

Dane te będą potrzebne również w czasie wykonywania zaawansowanych ustawień w systemie telewizji cyfrowej, takich jak personalizacia ustawień czy blokada rodzicielska itp.

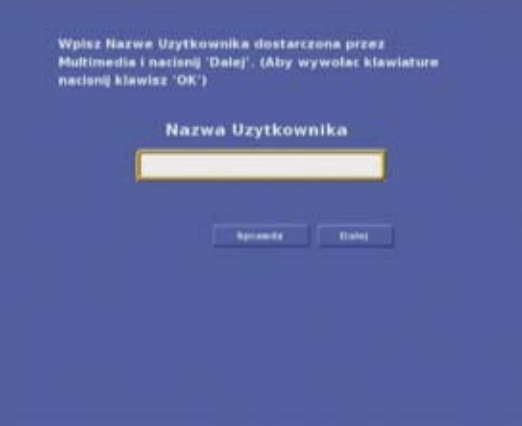

Aby poprawnie zalogować się do systemu należy przy pomocy pilota (strzałkami góra, dół) podświetlić pole do wpisania

Identyfikatora Użytkownika, a następnie **przytrzymać przez chwilę przycisk** (ok). Na ekranie telewizora wyświetli się klawiatura. Przy pomocy klawiszy strzałek i cyfr należy wprowadzić Państwa indywidualny Identyfikator Użytkownika.

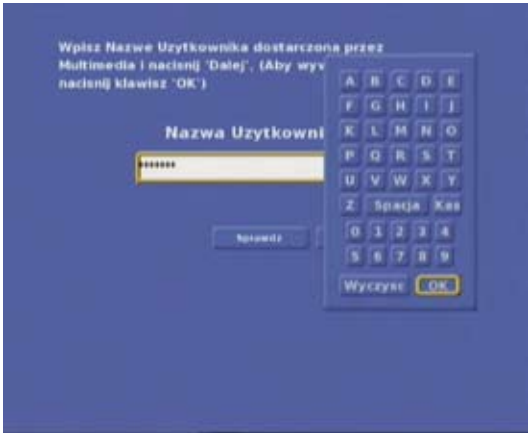

**Po wpisaniu kodu należy podświetlić klawisz OK** . Klawiatura zniknie z ekranu telewizora i wyświetlą się Państwa dane z umowy o świadczenie Usługi Radia i Telewizji Kablowej Multimedia: Jeżeli te dane będą poprawne należy klawiszami strzałek przesunąć podświetlenie na  $\left(\cdot\right)$  i wcisnąć przycisk  $\left(\infty\right)$  na pilocie.

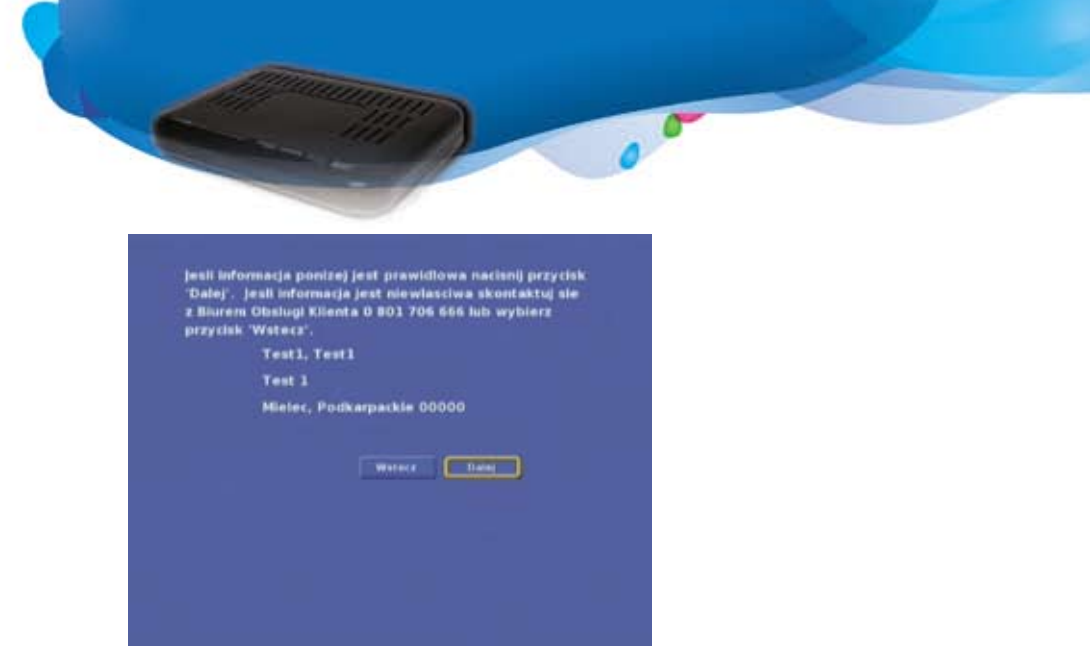

System zweryfikuje Państwa dane, wykupiony pakiet usług oraz usługi dodatkowe i uaktywni Państwa konto. **Aktywacja przeprowadzana jest tylko jeden raz, przez przedstawiciela Multimedia (instalatora)**.Od tej chwili będą Państwo posiadali dostęp do telewizji cyfrowej Multimedia w ramach wykupionego pakietu.

#### **4.3 Pilot zdalnego sterowania**

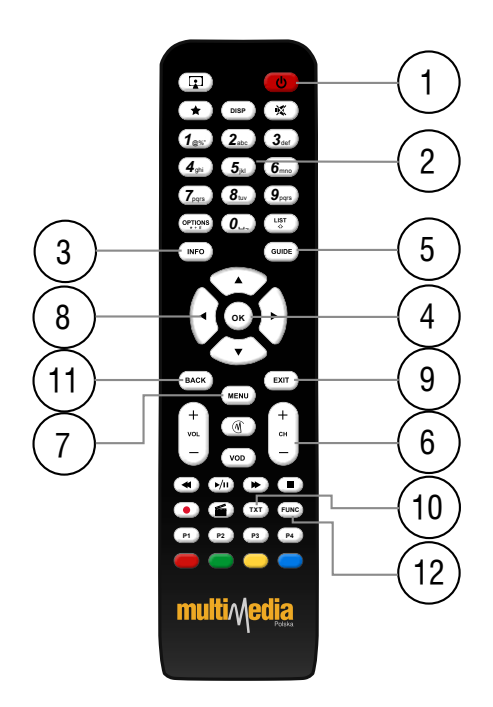

Otrzymany wraz z Dekoderem pilot zdalnego sterowania jest uniwersalny i służy także do sterowania innymi modelami Dekoderów. Dlatego też niektóre klawisze będą nieaktywne przy współpracy z przekazanym Państwu Dekoderem. Rysunek przedstawia pilota wraz z opisem klawiszy. Tym opisem będziemy się posługiwać w dalszej części podręcznika.

- 1. Włączanie/wyłączanie Dekodera.
- 2. Klawisze wyboru programu po wciśnięciu klawisza wyświetla się nr wybranego programu w prawym, górnym rogu telewizora. Przełączenie na wybrany program klawiszem (ok).
- 3. Klawisz  $\sqrt{1 + 2}$  powoduje wyświetlenie informacji o oglądanym programie, podwójne naciśniecie klawisza powoduje zwiększenie ilości wyświetlanych informacji. Naciśnięcie strzałki w prawo powoduje pokazanie danych o kolejnych programach.
- 4. Klawisz **OK** wciśnięcie potwierdza wykonanie wybranej operacji (zmiana programu, wybór opcji itd.).
- 5. Klawisz przejście bezpośrednio do podstawowego ekranu PP (Przewodnika Programowego).
- 6. Klawisze przełączania programów następny, poprzedni.
- 7. Klawisz (MENU) powoduje wyświetlenie menu Dekodera.
- 8. Klawisze strzałek do poruszania się po menu.
- 9. Klawisz  $\overline{e^{ix}}$  powoduje rezygnację z wybranej opcji.
- 10. Klawisz ( $\text{rxr}$ ) powoduje włączenie telegazety lub wyświetlenie na ekranie klawiatury
- 11. Klawisz  $\overline{P}$  powoduje powrót do ostatnio wywołanej funkcji.
- 12. Klawisz (<sub>Func</sub>) powoduje wyświetlenie klawiatury ekranowej (gdy możliwe jest wprowadzenie danych alfanumerycznych).

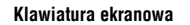

Dzięki niej możemy wprowadzać z pilota napisy z wykorzystaniem wszelkich kombinacji literowych mozliwych wykonanania na klawiaturze. Poruszamy się po niej klawiszami strzałek, wybór akceptujemy klawiszem **OK** . Dodatkowe funkcje są wywoływane poprzez naciśnięcie przycisków oznaczonych kolorami.

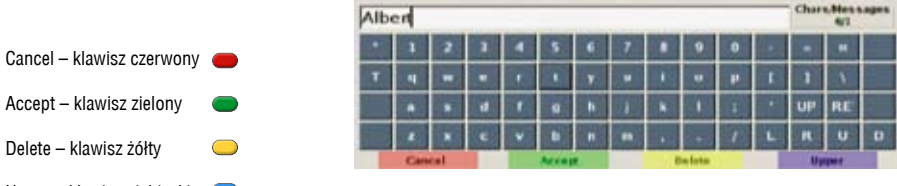

Upper – klawisz niebieski (przełącza pomiędzy dużymi i małymi znakami na klawiaturze)

## **5. Podstawowe funkcje**

System telewizji cyfrowej to zaawansowany technologicznie sposób przekazywania informacji. Korzystając z oferowanego przez Multimedia Polska S.A. systemu będą mieli Państwo możliwość skorzystania z wielu funkcji, które zostaną opisane poniżej. Część z funkcji w oferowanym zestawie jest niedostępna. Zostaną one uaktywnione w czasie późniejszym wraz z rozwojem systemu. Ilość planowanych usług związanych z telewizją cyfrową jest bardzo duża. Można wymienić kilka z nich: video na żądanie, czyli wirtualna wypożyczalnia filmów, płatna telewizja czyli płaci się za to co jest rzeczywiście oglądane – np. można zapłacić tylko za jeden mecz piłki nożnej bez potrzeby kupowania całego pakietu sportowego. Można będzie dokonywać zakupów w sklepach wysyłkowych, dokonać transakcji w swoim banku i wiele, wiele innych. Wywołanie funkcji menu odbywa się przez naciśnięcie klawisza na pilocie zdalnego sterowania. Poniżej przedstawiono pasek menu, za pomocą którego będziecie Państwo mogli skorzystać z dodatkowych funkcji telewizji cyfrowej.

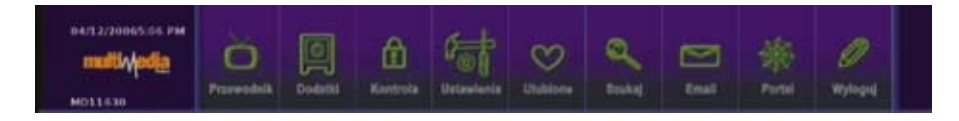

Wybór funkcji z Menu odbywa się za pomocą klawiszy strzałek oraz klawisza (ok).

## **5.1 Przewodnik programowy**

Podczas przełączania programów oraz przy pojedynczym przyciśnięciu przycisku <sup>(NFO</sup>) pojawia się skrócona informacja o oglądanym programie.

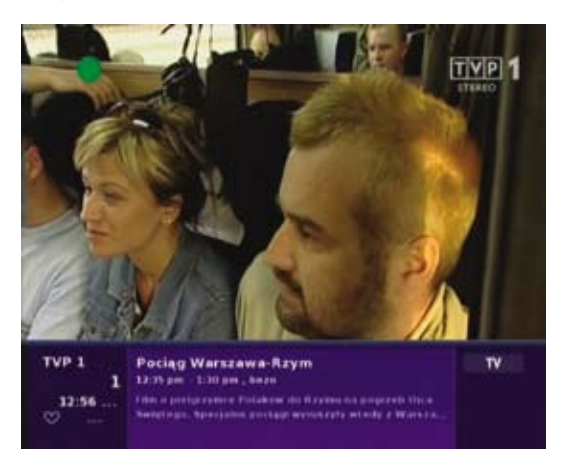

Ponowne przyciśnięcie przycisku (MFO) skutkuje pojawieniem się rozszerzonej informacji o programie.

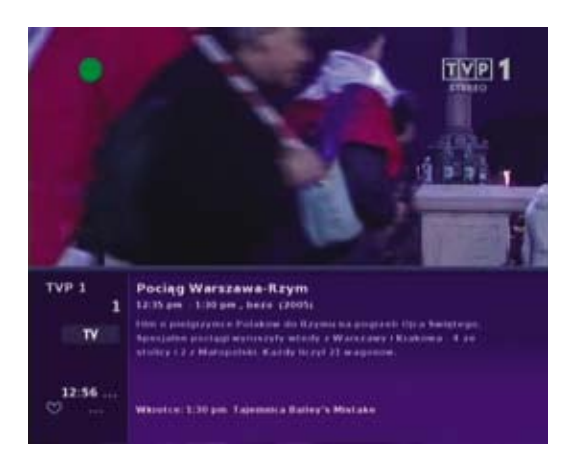

Przy pomocy przycisku (supe) na pilocie uzyskają Państwo dostęp do Przewodnika Programowego, który w swojej funkcjonalności przypomina program telewizyjny z gazety, z tą różnicą, że Przewodnik jest uaktualniany kilka razy dziennie na 7 dni do przodu. W Przewodniku znajduje się szczegółowy wykaz emitowanych audycji wraz z opisem dla większości programów.

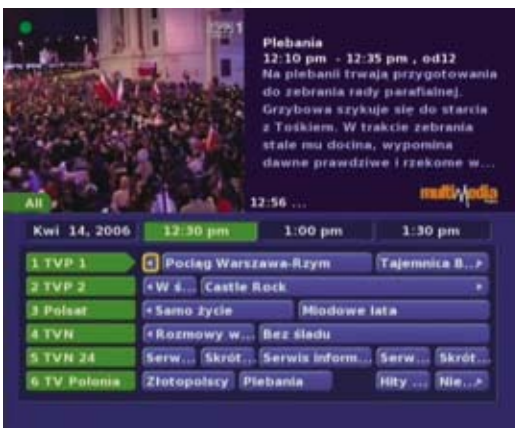

Ponadto korzystając z Przewodnika można w prosty sposób zaznaczyć wybrane pozycje, a Dekoder w określonej godzinie przypomni o zbliżającym się terminie zapamiętanej audycji lub też sam przełączy na wybrany program. Wystarczy wybrać program strzałkami kierunku na pilocie i nacisnąć przycisk **OK** .

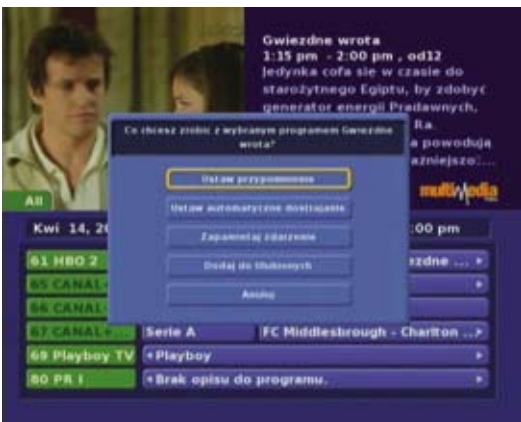

Pozostaje tylko wybrać jedną z dostępnych opcji.

Ponowne wciśnięcie przycisku  $\overline{(\omega_{\text{max}})}$  spowoduje przejście z wyświetlania wszystkich programów na wyświetlanie wyłącznie programów, które znajdują się w wykupionym przez nas pakiecie lub też dodanych do listy ulubionych programów. Poruszanie się i wybór interesujących pozycji odbywa się za pomocą klawiszy strzałek na pilocie oraz przycisku **OK** . Po podświetleniu wybranej pozycji wyświetli się informacja o danej pozycji, krótkie streszczenie (np. filmu), czas rozpoczęcia i zakończenia. Poniżej znajdzie się również krótka informacja o następnej pozycji.

#### **5.1.1 Programy dostępne w ramach wykupionego pakietu**

W ramach wykupionego pakietu programów mają Państwo dostęp do całości oferty lub do jej części. Kanały niedostępne dla Państwa są wyróżnione w Przewodniku Programowym kolorem czarnym.

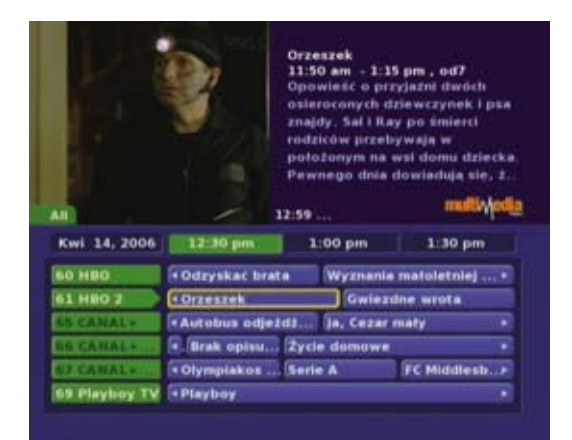

Podczas przełączania programów obraz na tych programach będzie zablokowany.

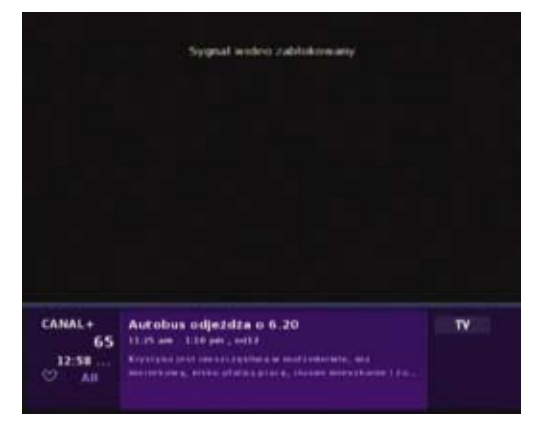

Możecie Państwo uzyskać dostęp do tych programów poprzez wykupienie odpowiedniego pakietu usług.

## **5.2 Wypożyczalnia filmów VOD**

#### **5.2.1 Uruchomienie wypożyczalni**

Usługa wypożyczalni filmów video (VOD) jest dostępna dla każdego klienta. Aby przejrzeć katalog udostępnionych filmów wystarczy na pilocie nacisnąć przycisk (wew) oraz wybrać z menu ikonę WYPOŻYCZALNIA. Wypożyczalnia pozwala na dostęp do filmu na okres 24 godzin. W tym czasie możemy film oglądać, przewijać, zatrzymywać i wznawiać. Opłata za wypożyczone filmy zostanie naliczona w kolejnego rachunku. Wysokość opłaty jest uzależniona od wypożyczonego filmu i każdorazowo jest wyświetlana na ekranie.

 $\sigma$ 

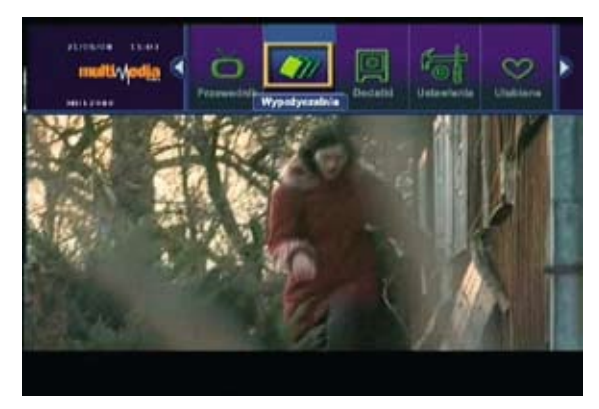

## **5.2.2 Obsługa wypożyczalni**

Filmy dostępne w wypożyczalni zostały pogrupowane wg kategorii filmowych aby uprościć proces wyszukiwania filmów. Najnowsze filmy będą dodawane do kategorii PREMIERY. Dostępna jest również kategoria DEMO w której znajdują się filmy bezpłatne, na których mozna wypróbować dzianie usługi VOD.

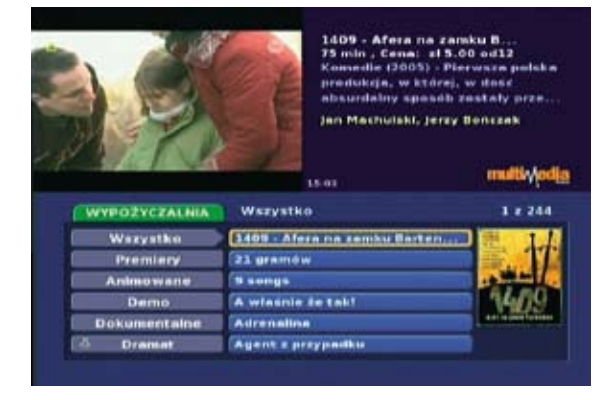

Po wybraniu filmu i naciśnięciu przycisku <sub>ok</sub> na pilocie wyświetlone zostanie menu, z którego możemy wybrać opcje dotyczące filmu:

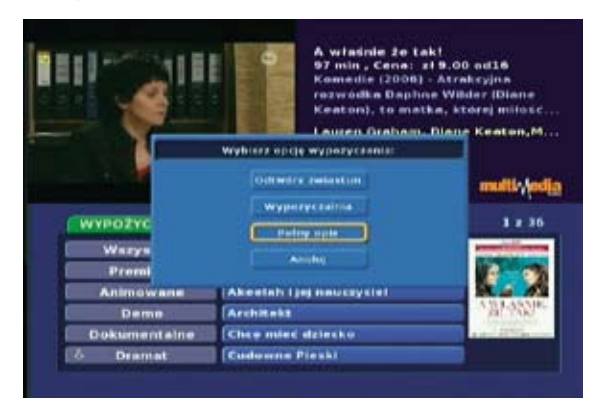

Z menu możemy wybrać opis filmu:

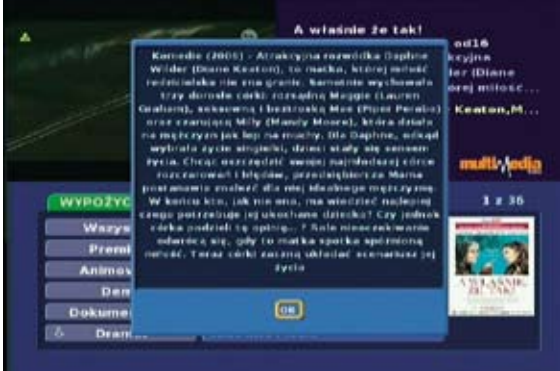

 $\overline{\mathbf{r}^{\prime}}$ 

Filmy mają zdjęcie okładki jak równiez zwiastuny filmowe, których odtworzenie jest bezpłatne. Zwiastuny filmowe nie mogą być przewijane ale mogą być zatrzymywane klawiszem "STOP".

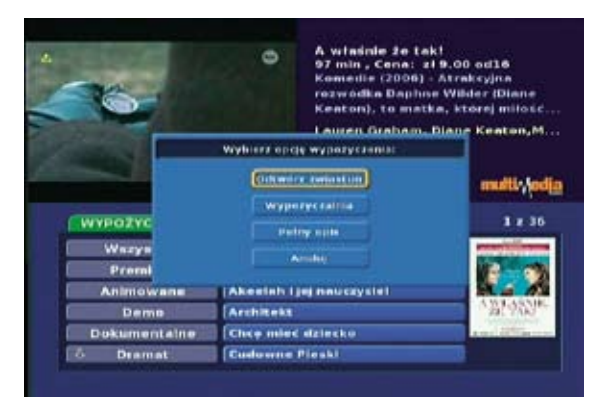

Aby wypożyczyć film wystarczy wybrać przycisk Wypożyczalnia, a następnie potwierdzić wypożyczenie kodem PIN.

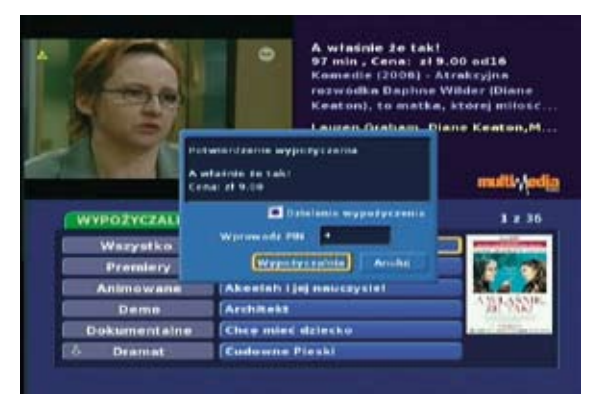

W tym momencie opłata widoczna na ekranie zostanie doliczona do rachunku.

Uwagi:

- Kod PIN otrzymaliście Państwo w momencie zakupu usługi (kod PIN służy również do blokowania Kontroli Rodzicielskiej i Ustawień Dekodera). W przypadku nieznajomości lub też zagubienia kodu PIN prosimy o kontakt z telefonicznym Biurem Klienta 244 244 244.
- Bardzo ważna jest ochrona kodu PIN przed niepowołanymi osobami (w szczególności dzieci) ponieważ znając kod pin można dokonać wielu nadużyć – wypożyczyć wiele filmów w tym o treści erotycznej. Transakcje zakupu potwierdzone kodem PIN są uważane za wykonane.

Odtwarzanie filmu startuje automatycznie. Film można przewijać i zatrzymywać a następnie uruchamiać ponownie.

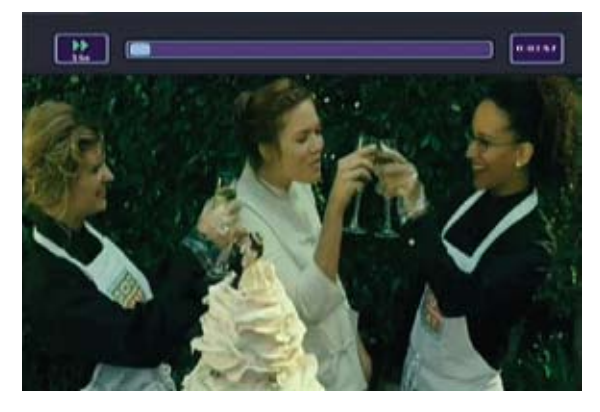

Uwagi:

- Gdy podczas startu odtwarzania wyświetlany jest komunikat błędu, lub film nie jest wyświetlany należy nacisnąć klawisz "STOP" i spróbować ten film odtworzyć raz jeszcze z "Menu" wypożyczonych filmów opisane w pkt. 5. 2. 3. niniejszej instrukcji. Jeśli jednak film nie daje się odtworzyć poprawnie należy zgłosić reklamację na ten film w Telefonicznym Biurze Obsługi 244 244 244.
- Odtwarzanie filmów z wypożyczalni zabezpieczone jest kodem Macrovision i ich nagrywanie jest blokowane.

#### **5.2.3 Przeglądanie wypożyczonych filmów**

Obecnie wypożyczone filmy można przeglądnąć w MENU po wybraniu ikony DODATKI a nastepnie VIDEO. Tu widoczne są wszystkie filmy, które są wypożyczone i aktualnie dostępne bez dodatkowych opłat.

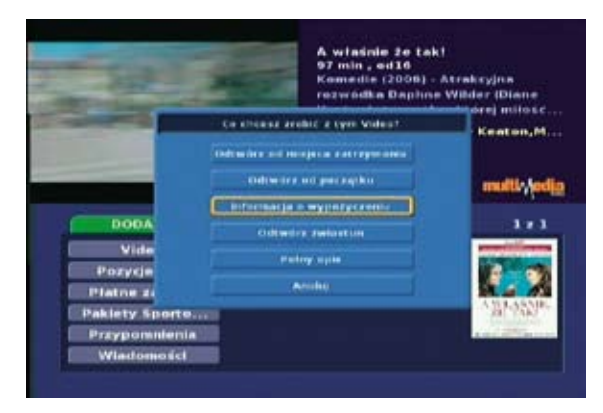

#### **5.3 Dodatki**

W tym menu zgrupowane są opcje usług, które będą uruchomione w najbliższej przyszłości, np. **Wiadomości tekstowe**: odebrane wiadomości tekstowe – informacje od Multimedia. Docelowo, wraz z dodawaniem nowych usług pojawią się opcje dodatkowe.

 $\overline{\mathbf{v}^{\prime}}$ 

#### **5.4 Kontrola rodzicielska**

Włączenie lub wyłączenie Kontroli Rodzicielskiej – opcja umożliwiająca zablokowanie dostępu do wybranych programów i funkcji, dostępnych dopiero po podaniu prawidłowego hasła. Domyślnym ustawieniem jest zablokowanie dostępu do kanałów erotycznych, takich jak np. "Playboy".

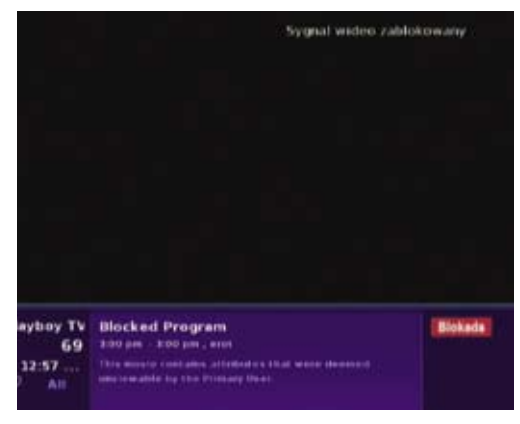

Odblokowanie takiego kanału odbywa się poprzez wybraniu z menu ikony Kontroli Rodzicielskiej lub bezpośrednio naciskając **OK** kiedy jest włączony kanał z blokadą.

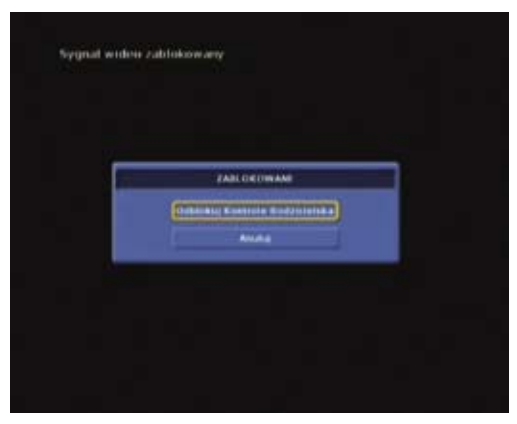

Po podaniu hasła blokada zostaje usunięta.

## **5.5 Ustawienia – opcje ustawień Dekodera i systemu**

Znajdą tutaj Państwo szereg opcji pozwalających na dostosowanie systemu zgodnie z Państwa oczekiwaniami. Wprowadzone zmiany zostaną zapamiętane i będą obowiązywać nawet po ponownym włączeniu dekodera. Aby zmienić ustawienia konieczna jest znajomość hasła głównego użytkownika, hasło to zostało dostarczone Państwu na etapie podpisywania umowy. Po wybraniu ikony "Ustawienia" oraz podaniu hasła pojawi się ekran z czterema zakładkami które są związane z czterema głównymi zestawami ustawień.

#### **5.5.1 Preferencje**

Ekran "**Preferencje**" zawiera główne ustawienia użytkownika, część z nich jest związana z przyszłymi usługami o obecnie nie jest wykorzystywana.

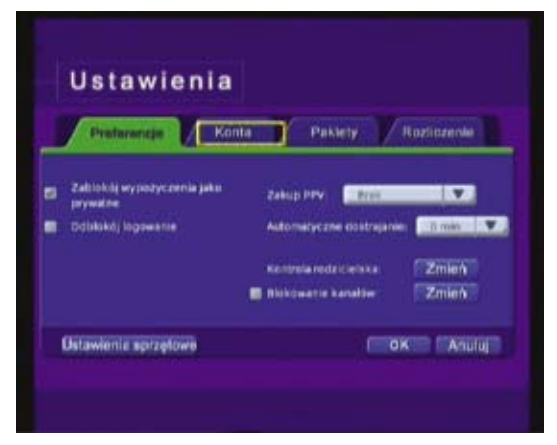

Funkcja "Odblokuj logowanie" powoduje, że po włączeniu dekodera konieczne będzie podanie hasła. Uniemożliwi to korzystanie z dekodera osobom nieuprawnionym. Funkcja ta jest wymagana jeśli zostało wykreowane kilka kont użytkowników – więcej informacji na ten temat opisane jest poniżej w pkt. 5.5.2. Konta.

Tu również możemy zmienić ustawienia Kontroli Rodzicielskiej - po wybraniu klawisza "**Zmień**".

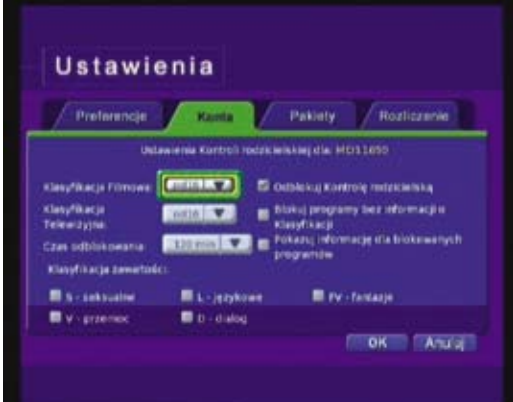

Mamy możliwość zablokowania niektórych kanałów. Zablokowane kanały nie będą od tego momentu dostępne. Pamiętać należy o włączeniu całej kontroli blokowania kanałów na zakładce "Preferencje" opcja "Blokowanie kanałów".

 $\overline{\phantom{a}}$ 

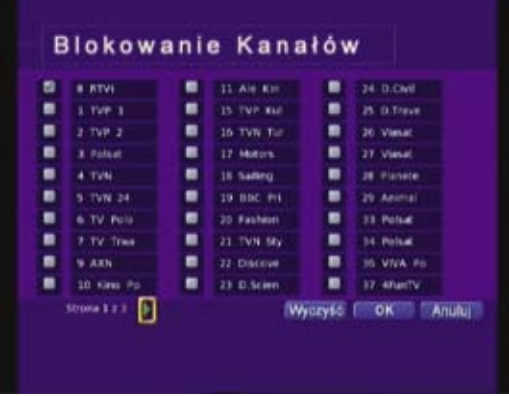

#### **5.5.2 Konta**

Zakładka "Konta" służy do wyświetlania informacjo o użytkowniku lub użytkownikach jeśli tacy zostali utworzeni, oraz o ich ustawieniach Kontroli Rodzicielskiej.

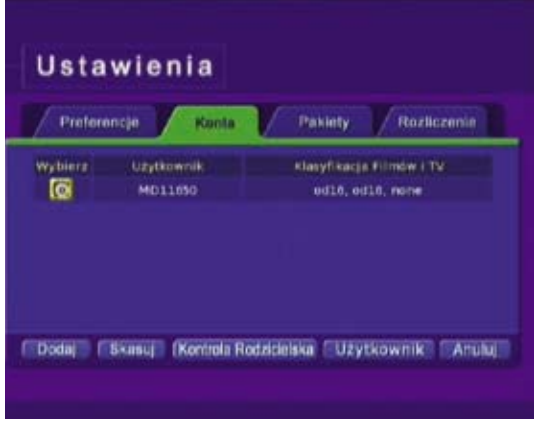

Można tutaj dokonać zmiany ustawień użytkownika, a także dodać nowego użytkownika do systemu i określić dla niego blokady i inne opcje.

Jeśli chcemy zmienić opcje dla istniejącego użytkownika, wybieramy użytkownika (lewa kolumna tabeli) oraz wybieramy przycisk Użytkownik.

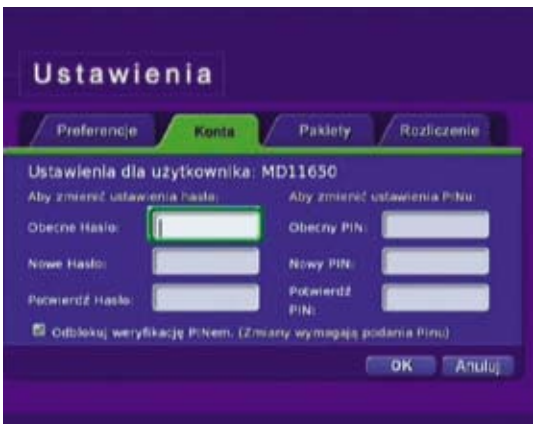

Możemy na tym ekranie zmienić ustawienia Hasła dla tego użytkownika oraz ustawienia Pinu. (Obecnie żadna usługa świadczona w sieci IPTV nie wymaga podawania PIN – PIN będzie wymagany przy kolejnych wprowadzanych usługach. Domyślnie dla każdego głównego użytkownika Pin jest taki sam jak Hasło).

Jeśli chcemy zmienić opcje Kontroli Rodzicielskiej, wybieramy użytkownika oraz wybieramy przycisk "Kontrola rodzicielska".

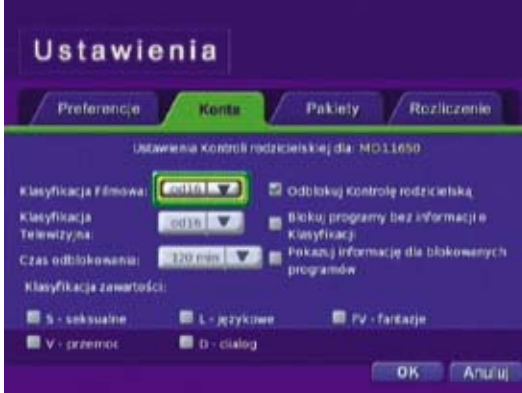

Jest tu szereg opcji pozwalających kontrolować dostęp do programów i filmów. Wraz z programami przekazywana jest informacja o zalecanych ograniczeniach wiekowych. Wybierając z rozwijalnych list "Klasyfikacja Filmowa" i "Klasyfikacja Telewizyjna" ustawiamy odpowiednią wartość (przedstawiona kolejność obrazuje coraz niższy poziom ograniczeń):

brak – brak kontroli bezo – bez ograniczeń - od7 – od lat 7 - od12 – od lat 12 - od16 – od lat 16 - od18 – od lat 18 - erot – programy erotyczne Ograniczeniom będą podlegać programy przeznaczone dla wyższego poziomu kontroli. Domyślnym ustawieniem jest "od18" co oznacza że niedostępne są programy oznaczone jako "erot" (tym znacznikiem są oznaczane wyłącznie kanały erotyczne jak PlayboyTV). Jeśli zmienimy ustawienie na "od16" jak (na załączonym zdjęciu) – ograniczeniu będą podlegać programy oznaczone jako "od18" oraz "erot". Dodatkową możliwością blokowania jest blokowanie po zawartości – mamy do wyboru szereg opcji znajdujących się na dole strony. Pamiętać jednak należy, że informacje te są emitowane tylko wtedy jeśli nadawca je udostępnia.

Dodatkowo możemy wybrać czas odblokowania kontroli rodzicielskiej (menu główne z ikoną kłódki) po tym czasie gdy nie jest oglądany żaden kanał wymagający kontroli – blokada zostanie włączona. Opcja "Odblokuj Kontrolę Rodzicielską" włącza i wyłącza funkcje kontroli rodzicielskiej. Nie dla wszystkich programów jest przekazywana informacja o zalecanym poziomie wiekowym i opcja "Blokuj programy bez informacji o klasyfikacji" pozwala blokować wszystkie te programy, które takiej informacji nie posiadają. Oprócz obrazu i dźwięku na zablokowanych kanałach, blokowany jest również opis programu, gdyż może zawierać treści nie przeznaczone dla tego pułapu wiekowego. W miejscu informacji o programie pojawia się komunikat o blokadzie.

Możemy również utworzyć nowego użytkownika, na przykład dla dzieci – o innych obostrzeniach Kontroli Rodzicielskiej. Wybieramy przycisk "Dodai".

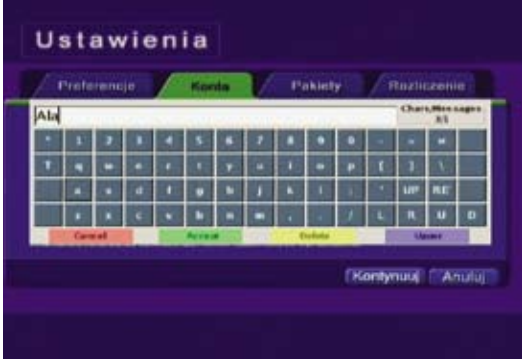

Wypełniamy pola nazwa użytkownika (można posłużyć się klawiaturą wirtualną wyświetlaną przy pomocy klawisza na pilocie). **FUNC**

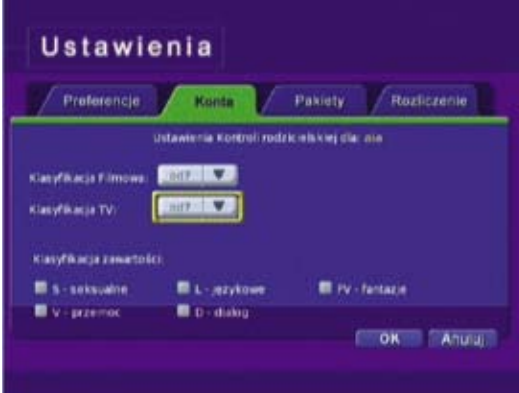

Kolejnym krokiem jest ustalenie właściwych ograniczeń Kontroli Rodzicielskiej. Po zaakceptowaniu lista kont pokaże nowego użytkownika.

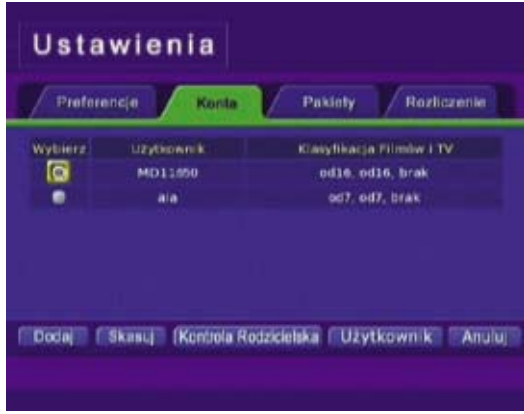

Odblokowanie obcji "Odblokuj Logowanie" w zakładce "Preferencje" spowoduje, że każdorazowe włączenie Dekodera wymagać będzie wybrania użytkownika i wpisania hasła.

Od tego momentu Dekoder będzie wiedział jakie parametry stosować dla tego użytkownika – np. od jakiego poziomu Kontroli Rodzicielskiej blokować programy. Pamiętać należy o potrzebie wylogowywania się przy pozostawianiu dekodera bez nadzoru – ze względu na różne poziomy uprawnień dla różnych użytkowników.

#### **5.5.3 Pakiety**

Ekran służy do wyświetlenia informacji o aktywnych usługach na koncie abonenta.

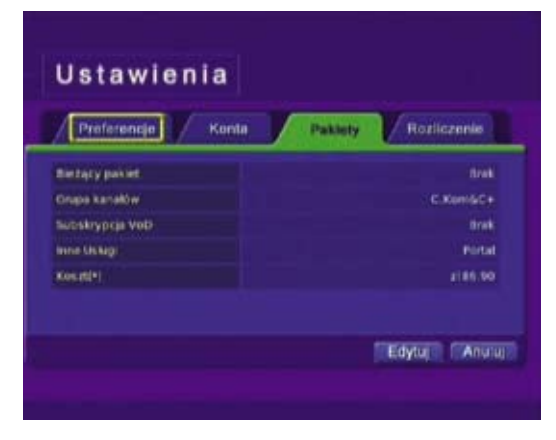

Przedstawiony na ekranie "Koszt" jest kosztem cennikowym i nie uwzględnia udzielonych rabatów oraz zniżek.

## **5.5.4 Billing**

Ekran Rozliczenie służy do wyświetlania informacji naliczeniach na koniec miesięcznego okresu rozliczeniowego.

 $\overline{\phantom{a}}$ 

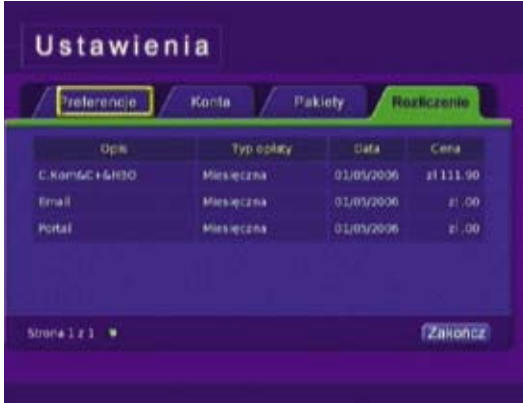

Należy pamiętać o tym, że na wartość faktury mogą wpływać różnego rodzaju promocje, rabaty i inne naliczenia. Kwota podana w tym ekranie dla danego pakietu to standardowa opłata abonamentowa stanowiąca podstawę naliczenia należności i nie uwzględnia rabatów oraz zniżek wynikających z promocji oraz innych należności. Informację o aktualnym cenniku i ofercie promocyjnej mogą Państwo uzyskać w Biurze Obsługi Klienta Multimedia lub w Telefonicznym Biurze Obsługi klienta Multimedia tel. 244 244 244.

#### **5.5.5 Ustawienia sprzętowe**

Wybierając przycisk "Ustawienia sprzętowe" na stronie "Preferencje" mamy możliwość zmiany ustawień dekodera.

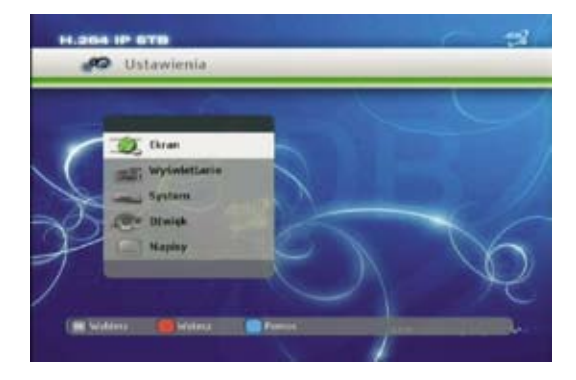

Możemy w tej części skonfigurować dekoder w taki sposób aby uzyskać jak najlepszą jakość obrazu i dźwięku dopasowaną do swoich preferencji.

#### **EKRAN**

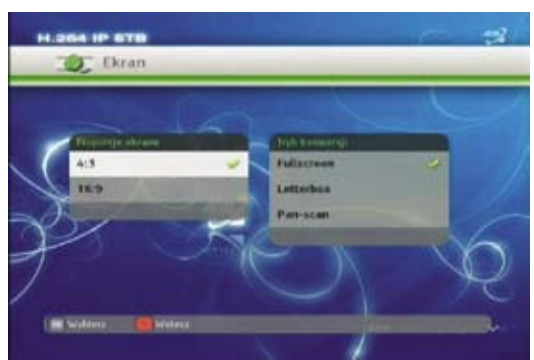

Proporcje ekranu powinny być ustawione zgodnie z proporcjami ekranu posiadanego telewizora. Ustawienia "Trybu konwersji" odpowiadają za przekształcanie odbieranego obrazu, aby dopasować go do proporcji ekranu posiadanego telewizora. Wybranie opcji "Fullscreen" będzie rozciągać obraz do pełnej szerokości ekranu, "Letterbox" pozostawi obraz bez modyfikacji a ewentualnie niedopasowanie proporcji uzupełni czarnymi pasami, "Pan-scan" natomiast proporcjonalnie powiększy cały obraz aby wypełni ekran (niestety cześć obrazu może zostać obcięta).

#### **1.364 IP STB** Wyświetlanie 720x576f sorv HIDAS 720x576P EDTV **OVI-D** HOTY 1280x720P 1920x1080f HDTV

#### **WYŚWIETLANIE**

Menu to pozwala skonfigurować połączenie z telewizorem.

Szybka zmiana rozdzielczości pilotem zdalnego sterowania bez wchodzenia w MENU.

Istnieje możliwość zmiany rozdzielczości obrazu korzystając ze skrótów klawiszowych pilota, tzn. klawisz zielony + cyfra.

Szczegóły:

- Zielony + 1 720x576i
- Zielony + 2 720x576p
- Zielony + 3 1280x720p
- Zielony + 4 1920x1080i

Przyciski należy naciskać kolejno, tzn. najpierw zielony, a po jego puszczeniu w czasie maks. 3 sek. odpowiednią cyfrę. Po wykonaniu tej operacji obraz przez kilka sekund stanie się czarny, a później powinien wyświetlić się w wybranej rozdzielczości. Jeśli po ok. 10 sek. Obraz w dalszym ciągu pozostanie czarny należy zmienić rozdzielczość do kolejnej. W ten sposób można w prosty sposób sprawdzić jakie rozdzielczości może obsłużyć podłączony odbiornik telewizyjny OTV, oraz w jakiej uzyskany obraz będzie najlepszy.

Należy pamiętać o tym, że przy podłączeniu STB do OTV przez Eurozłącze należy stosować tylko najniższą rozdzielczość, przy wykorzystaniu kabla HDMI można stosować pozostałe w zależności od typu OTV.

#### **UWAGA**

Jeśli do podłączenia z telewizorem wykorzystujemy kable EURO-EURO należy te ustawienia pozostawić bez zmian. Ustawienie zbyt wysokiej rozdzielczości może doprowadzić do utraty obrazu z dekodera.

Jeśli dekoder został podłączony do telewizora przy pomocy kabla HDMI należy wybrać najwyższą rozdzielczość jaką obsługuje telewizor. Parametr ten jest dostępny w podręczniku telewizora. Tam również można sprawdzić czy telewizor obsługuje pełny standard HDMI czy tylko DVI-D (w tym przypadku dźwięk musi zostać podłączony osobnym kablem gdyż DVI nie obsługuje dzwięku).

#### **SYSTEM**

Pokazuje właściwości dekodera

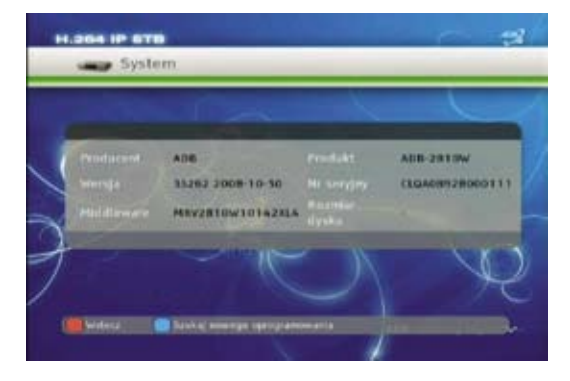

#### **DZWIĘK**

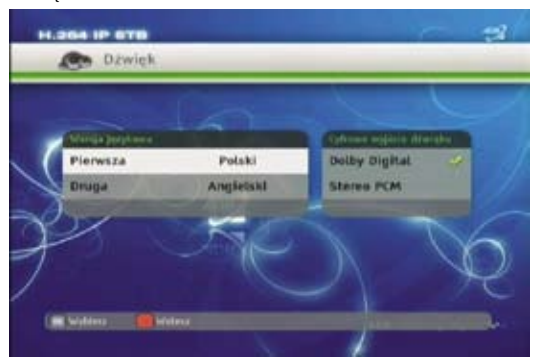

Tu możemy zmienić preferowany język ścieżki dźwiękowej. Ma to znaczenie w przypadku gdy program jest emitowany w kilku wersjach językowych (np. oryginalna ścieżka dźwiękowa i wersja z lektorem. "Druga" wersja językowa jest wybierana w przypadku gdy ścieżka dźwiękowa w wersji zgodnej z ustawieniem "Pierwsza" nie jest dostępna Ustawienie "Cyfrowe wyjście dźwięku" daje możliwość uaktywnienia wyjścia optycznego dźwięku. Standardowe ustawienie "Stereo PCM" powoduje że zawsze będzie wybierana ścieżka dźwiękowa stereo co pozwoli cieszyć się prawidłowym dźwiękiem w Telewizorze czy na wyjściu audio CINCH (stereo). Również na wyjściu optycznym SPDIF dostepny będzie sygnał - ale tylko w wersji "PCM Stereo". Aby uaktywnić możliwość odsłuchania ścieżki "Dolby Digital" konieczne jest posiadanie zewnętrznego wzmacniacza z możliwością dekodowania Dolby Digital, połączenie dekoderów przy pomocy optycznego przewodu SPDIF oraz włączenie opcji "Cyfrowe wyjście dźwięku" na "Dolby Digital". W takim ustawieniu gdy tylko dostępna będzie ścieżka dźwiękowa DD zostanie wybrana przez dekoder.

#### **UWAGA**

Nie zmieniajmy ustawienia "Cyfrowego wyjścia dźwieku" na "Dolby digital" jeśli nie posiadamy podłączonego zewnętrznego dekodera Dolby Digital. W przypadku programów posiadających ścieżkę dzwiękową Dolby Digital ta scieżka zostanie wybrana, a w konsekwencji dzwięk stereo w TV i na wyjściu CINCH NIE BĘDZIE DOSTEPNY. Należy w takim przypadku przełączyć na "Stereo PCM".

#### **NAPISY**

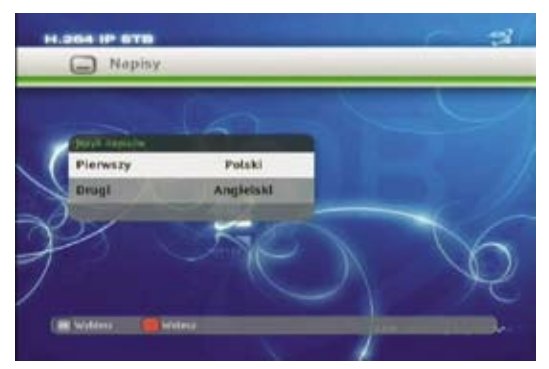

W tym menu możemy skonfigurować preferowane wersje językowe napisów, które są nadawane wraz z niektórymi programami.

## **5.6 Ulubione**

Opcja umożliwiająca ustawienie programów zgodnie z Państwa preferencjami. Możliwe jest także ustawienie indywidualnych pakietów programów. Wyboru opcji dokonuje się przez przesunięcie okienka wyboru na odpowiedni przycisk opcji MENU i naciśnięcie przycisku **OK** .

 $\overline{\mathcal{L}}$ 

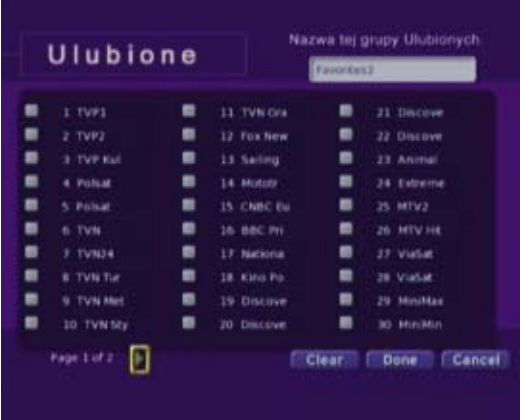

Możemy zmienić nazwę grupy ulubionych poprzez wywołanie wirtualnej klawiatury klawiszem (Func).

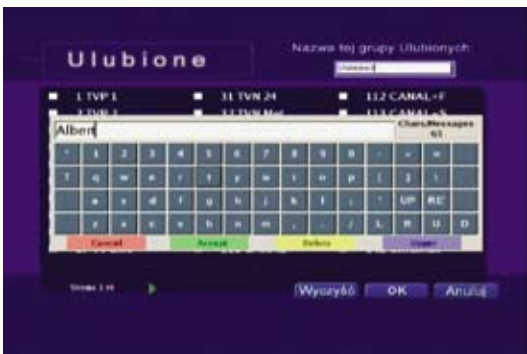

Inną metodą jest wybranie konkretnej propozycji filmowej z Przewodnika Programowego i wybraniu klawisza  $\widehat{(\alpha\kappa)}$ . Pojawi się Menu, z którego możemy program dodać do Ulubionych.

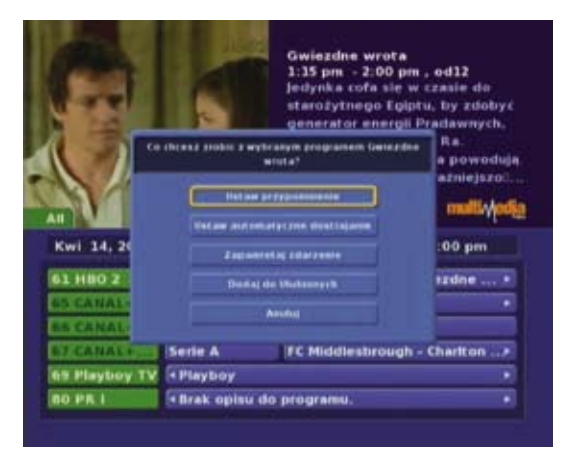

Przyciskając klawisz (supe) wybieramy kolejno cały zestaw programów, tylko wykupione programy lub programy dodane do listy ulubionych. Klawisze do zmiany programów +/- będą działać tyko w obrębie programów znajdujących się na danej liscie. Jeśli dodamy tylko jeden program do listy ulubionych i przełączymy się klawiszem (supes) do pracy tylko z tą lista programową – nie będzie można zmienić programu.

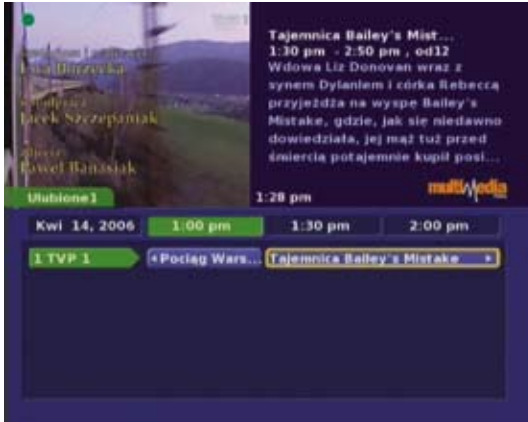

Jeśli na liście ulubionej będzie kilka programów – przełączanie będzie pracować wyłącznie w obrębie tych programów. Należy poprzez naciśnięcie przycisku (supe) wybrać szerszą listę programową i nacisnąć przycisk (Exit

#### **5.7 Szukaj**

Opcja Szukanie służy do przeszukiwania zawartości "Przewodnika" w przypadku, gdy zechcą Państwo sprawdzić, czy w programie dla najbliższego tygodnia znajduje się jakaś pozycja, która może Państwa zainteresować.

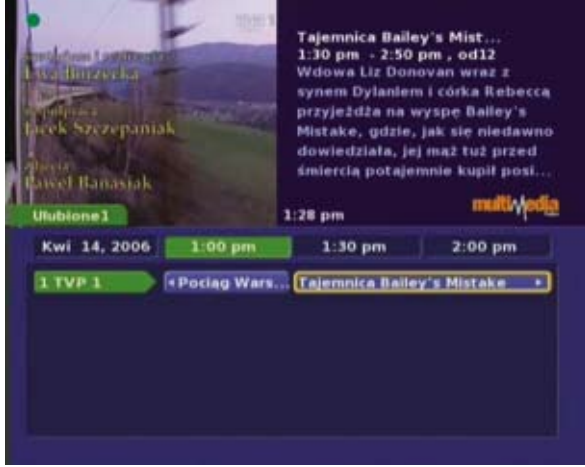

#### **5.7.1 Tekst wyszukiwania**

Służy do wyszukania wszystkich informacji w systemie zawierających wybrany ciąg znaków. Na przykład jeśli chcemy dowiedzieć się czy jest jakaś pozycja, która zawiera słowo "Coppola" należy wpisać w okienku "Coppola". System znajdzie wszystkie informacje zawierające szukane słowo. Wyświetlenie klawiatury wirtualnej nastąpi po naciśnięciu klawisza (ok).

#### **5.7.2 Przeszukaj przewodnik**

Ta opcja przeszukuje tylko dane w Przewodniku. Warunek szukania wpisuje się podobnie jak powyżej. System wyświetli wszystkie pozycje z Przewodnika zawierające szukane słowo. W ten sposób bardzo łatwo możemy sprawdzić czy w najbliższym tygodniu będą pozycje z naszym ulubionym aktorem lub aktorką. Wyświetlenie klawiatury wirtualnej nastąpi po naciśnięciu klawisza (ok).

## **5.7.3 Przeszukaj wypożyczalnię**

Opcja w tej chwili niedostępna. Działa tak samo jak powyżej z tym, że przeszukuje tylko bibliotekę filmów oraz programy płatnych. Po wyszukaniu interesujących treści wystarczy podświetlić konkretną pozycje klawiszami strzałek i nacisnąć **OK** co pozwoli wybrać konkretną akcję dla tego filmu.

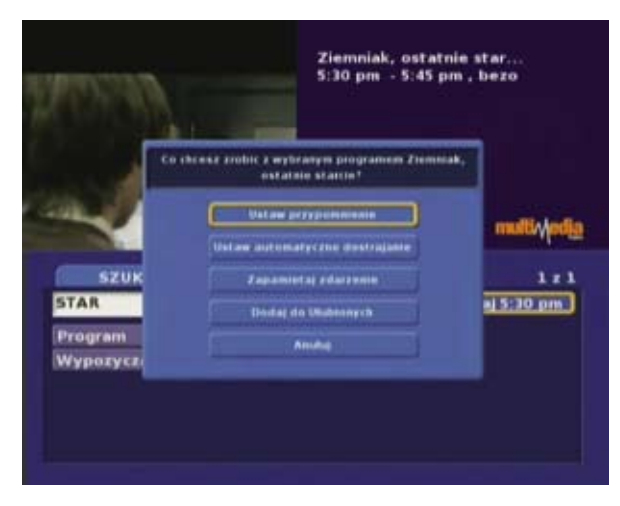

## **5.8 Email – poczta elektroniczna**

Dzięki IPTV będą mieli Państwo możliwość korzystania z poczty elektronicznej email bezpośrednio z domowego telewizora. Aby skorzystać z tej funkcjonalności wystarczy wybrać z menu ikonę poczty Email i postępować zgodnie ze wskazówkami na ekranie. Do wpisywania wykorzystujemy wirtualna klawiaturę wyświetlaną na ekranie telewizora. **Wywołujemy ją klawiszem (**ғилс) .

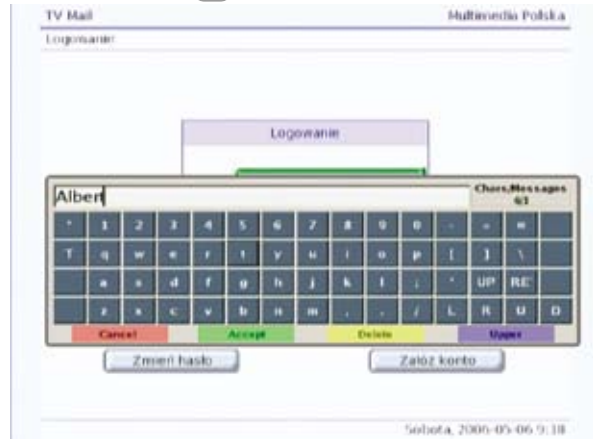

## **5.9 Portal interaktywna telewizja**

W menu "Portal" umieszczone zostaną usługi wykorzystujące funkcje interaktywne dekodera cyfrowego, takie jak informacje o pogodzie oraz serwisy lokalne. W miarę rozwoju funkcjonalności "Portal" będziemy tam umieszczać dalsze informacje i usługi (np. o lokalnej gastronomii, sklepy internetowe, gry sieciowe itd.), tak więc serdecznie zapraszamy do regularnego sprawdzania aktualnej funkcionalności menu "Portal".

#### **5.10 Telegazeta**

W ramach usługi telewizji cyfrowej mają państwo również dostęp do funkcjonalności telegazety na kanałach które taką funkcję przewidują. Telegazeta obsługiwana jest przez Dekoder, włącza i wyłącza się tę funkcję klawiszem ( דאד ) na pilocie zdalnego sterowania.

 $\overline{\mathcal{L}}$ 

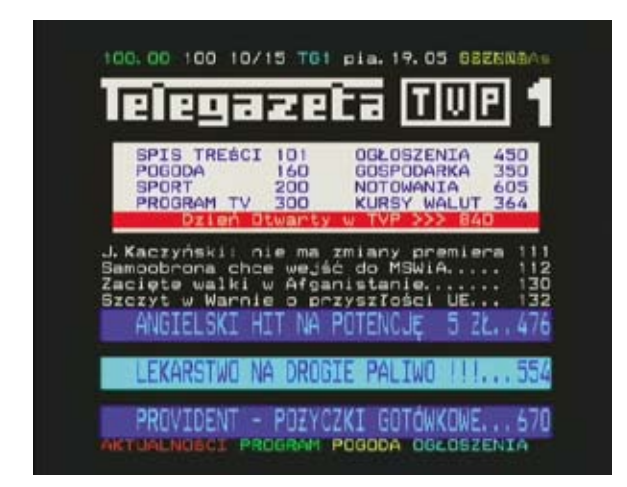

Strony telegazety przełączamy również pilotem zdalnego sterowania Dekodera - klawiszami numerycznymi oraz czterema kolorowymi klawiszami które wywołują odpowiadające im kolorem funkcje zaznaczone na dole ekranu. Inne funkcje pilota zostają związane z obsługą telegazety.

Jeśli na danym programie nie jest dostepna Telegazeta – pojawi się informacia "No teletext available"

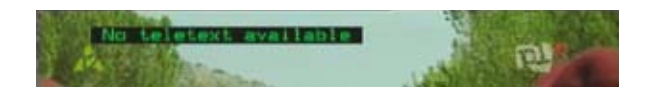

Należy w takim przypadku nacisnąć przycisk ( דאד ) ponownie aby wyłączyć telegazetę i przełączyć pilot zdalnego sterowania w funkcje obsługi programów. Jeśli telegazeta jest włączona – niemożliwe jest przełączanie programów i inne funkcje telewizyjne.

#### **6. Słowniczek**

- **IPTV**  technologia w jakiej realizowana jest Usługa Radia i Telewizji Kablowej w zakresie Pakietów Cyfrowych
- **Dekoder**  urządzenie do odbioru telewizji cyfrowej (STB Set Top Box)
- **PP** Przewodnik Programowy elektroniczny program telewizyjny dostępny za pomocą odpowiednich funkcji dekodera
- **Kontrola Rodzicielska** opcje dekodera umożliwiające kontrolę dostępu do programów dla użytkowników niepełnoletnich
- **Złącze SCART** (nazywany również Euro-Złączem, lub złączem AV) złącze do podłączenia telewizora